# **Guide for C&S RE/RTO Renewal**

STEP 1) Get ready the required documents before logging in to IES website to submit your renewal.

Documents which you might need:

- i) **QPS (Performance Assessment Form) – Revised Form**
- ii) **Letter from Employer (dated not more than 6 months ago)** if not working as RE or RTO

Advertise with IES | Links | Sitemap | Contact Us | Careers with IES

Member/Guest Portal Join IES Member | IES Membership Renewal

**foin** 

Join Registry(NEW) | Registry(Renewal)

 $\alpha$ 

- iii) **Declaration Form**
- iv) **Medical Examination Form (if you are age above 65 (base on calendar year)**

For item (i), (iii) & (iv), please retrieve the softcopy following below instructions

- Go to [IES Website](https://www.ies.org.sg/Registries/C-and-S---RE/RTO-Registry)
- Click "**Registries"**
- Select **IES/ACES C&S RE/RTO Registry** from the drop-down

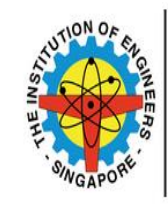

THE INSTITUTION OF ENGINEERS, **SINGAPORE** 

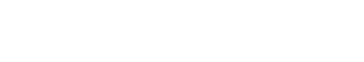

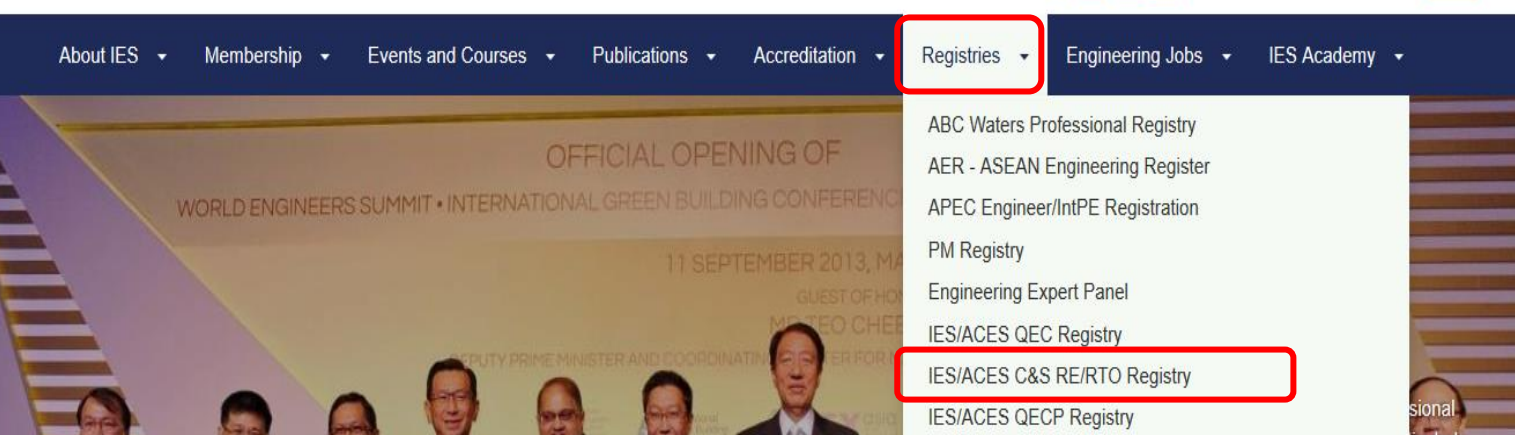

STEP 1 a) Choose **"Part VIII Forms"**, under the drop-down menu, you will see the "**[Performance](https://www.ies.org.sg/Tenant/C0000005/PDF%20File/Registry/C%26S/Performance%20Assessment%20Report%20QPS.docx)  [Report"](https://www.ies.org.sg/Tenant/C0000005/PDF%20File/Registry/C%26S/Performance%20Assessment%20Report%20QPS.docx)** in Word or PDF Format. Choose either format to download

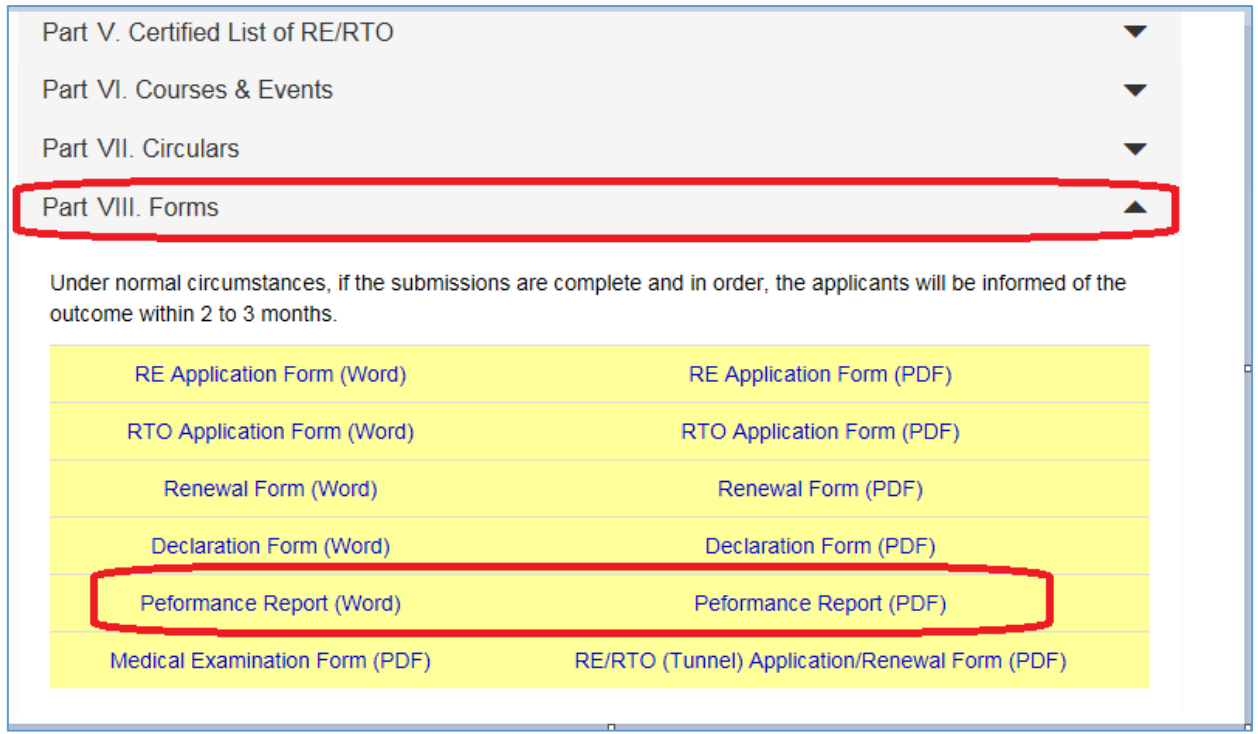

## Performance Assessment Report

- i) Required to submit 1 Performance Assessment Report (Appendix III) for 1 project. If you have more than 3 projects in Year 2019, you can submit up to 3 Performance Assessment Reports.
- ii) If QP wants to submit separately to JAC, the QP needs to check on the box, sign, endorse and indicate the date.
- RE/RTO will upload/submit the blank form with the QP undertaking endorsement.

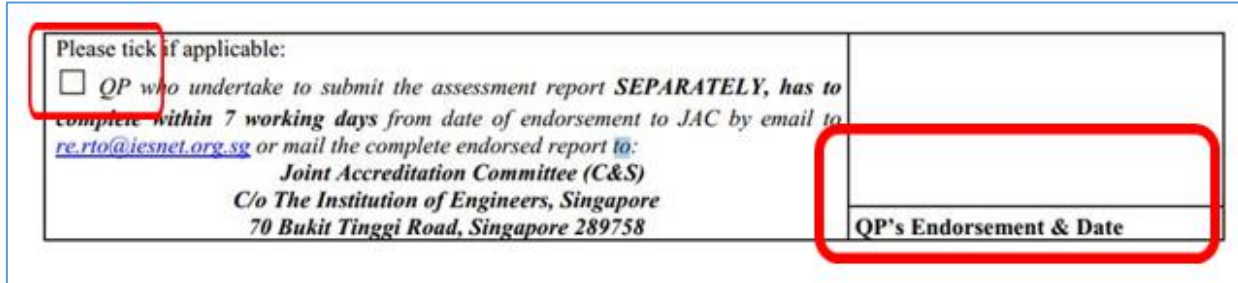

STEP 1b) Choose **"Part VIII Forms"**, under the drop-down menu, you will see the "**[Declaration](https://www.ies.org.sg/Tenant/C0000005/PDF%20File/Registry/C&S/Declaration%20Form.pdf)  [Form](https://www.ies.org.sg/Tenant/C0000005/PDF%20File/Registry/C&S/Declaration%20Form.pdf)"** in Word or PDF Format. Choose either format to download

i) If you are unemployed, download the form, check on the unemployed box and indicate the period of unemployment.

ii) If you did not involve in any site supervision as RE or RTO, check on box and indicate the period. Please submit the letter from your employer to indicate your position and responsibilities.

#### **DECLARATION**

 $\square$  I am not being investigated and have not been charged or convicted of criminal offence under Singapore Law.

\*Please provide details if the box is not selected

 $\Box$  I have not been found guilty of fraudulent or grossly improper conduct in the discharge of any professional duty in Singapore.

to

**to contract to the contract of the contract of the contract of the contract of the contract of the contract of the contract of the contract of the contract of the contract of the contract of the contract of the contract** 

\*Please provide details if the box is not selected

 $\Box$  I declare that I did not involve in any site supervision as RE or RTO from

(Applicable for REs and RTOs who could not submit APPENDIX III due to no project.)

\*Please submit the letter from employer to indicate your position and responsibilities.

□ I declare that I am unemployed from

 $\Box$  I declare that the particulars (and all the documents) and any subsequent document(s) and information provided in support of this application are true, correct and complete to the best of my knowledge and belief, and I have not wilfully suppressed any material facts.

(If any of the above information is found to be untrue, you will be referred to the Disciplinary Committee for investigation.)

STEP 1c) If you are age above 65 **(base on calendar year)**, you need to be certified fit for duty before your renewal application can be approved by submitting a medical letter from General Practitioner or download the **Medical [Examination Form](https://www.ies.org.sg/Tenant/C0000005/PDF%20File/Registry/C&S/Medical%20Examination%20Form.pdf)** from website under **"Part VIII Forms"**

## STEP 2) Launch **IES website** <https://www.ies.org.sg/Home>

## STEP 3) Select **"Registry (Renewal)"** or **"Member/Guest Portal"**

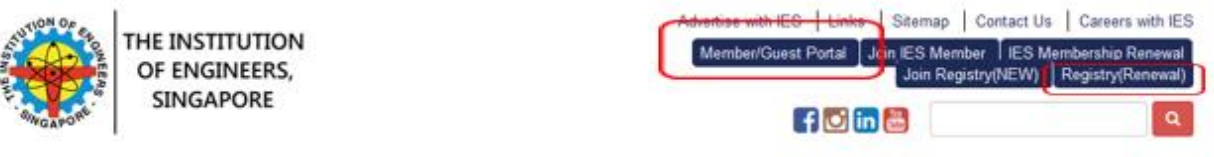

## STEP 3) Under **"Members Only"**

- Username: NRIC/FIN Number
- Password: ID given (Case Sensitive)
- Click Sign In

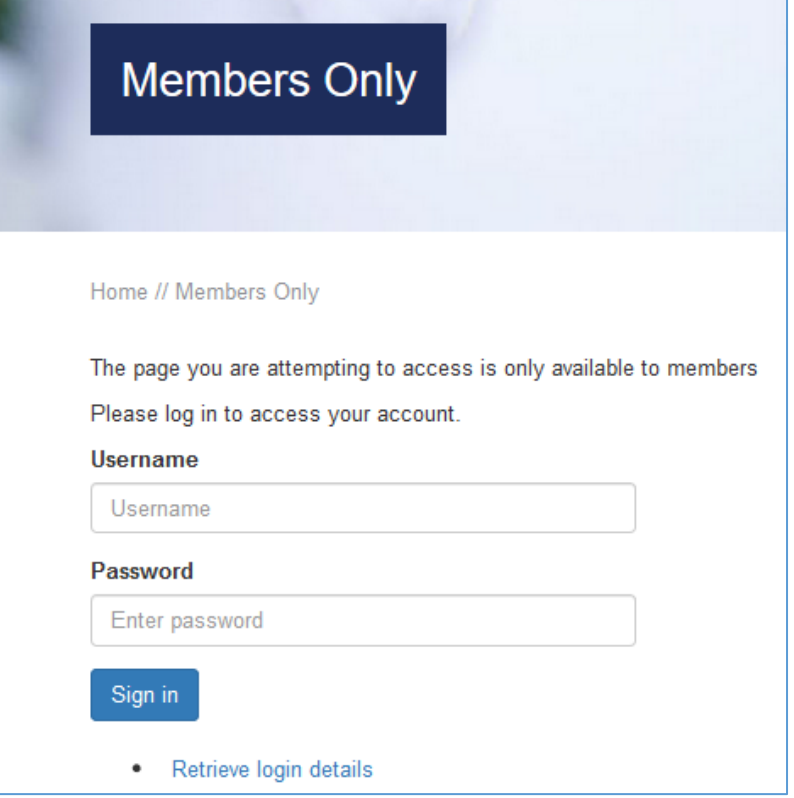

Updated as of 16 May 2019

# STEP 4) Select "**My Registry"**

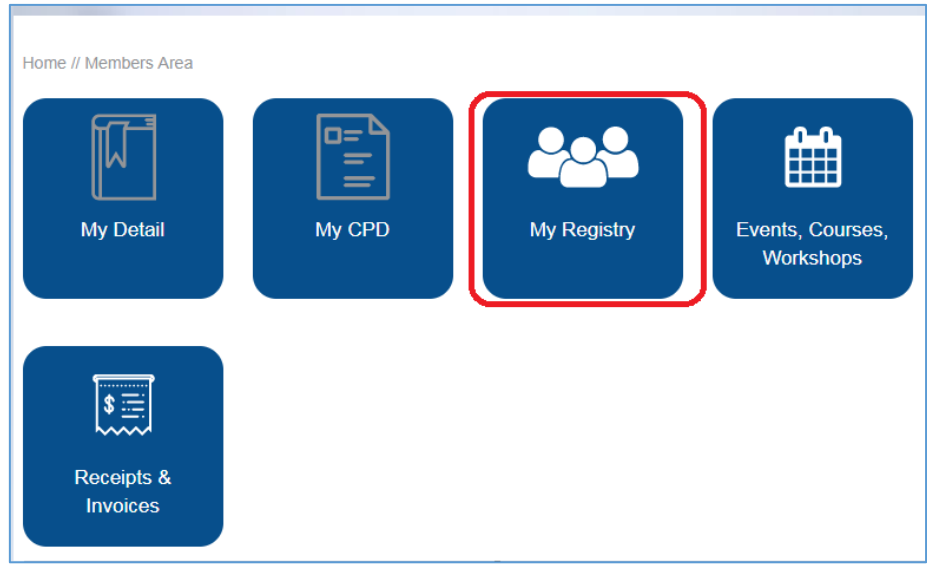

# STEP 5) Click on the blue colour arrow to do the renewal

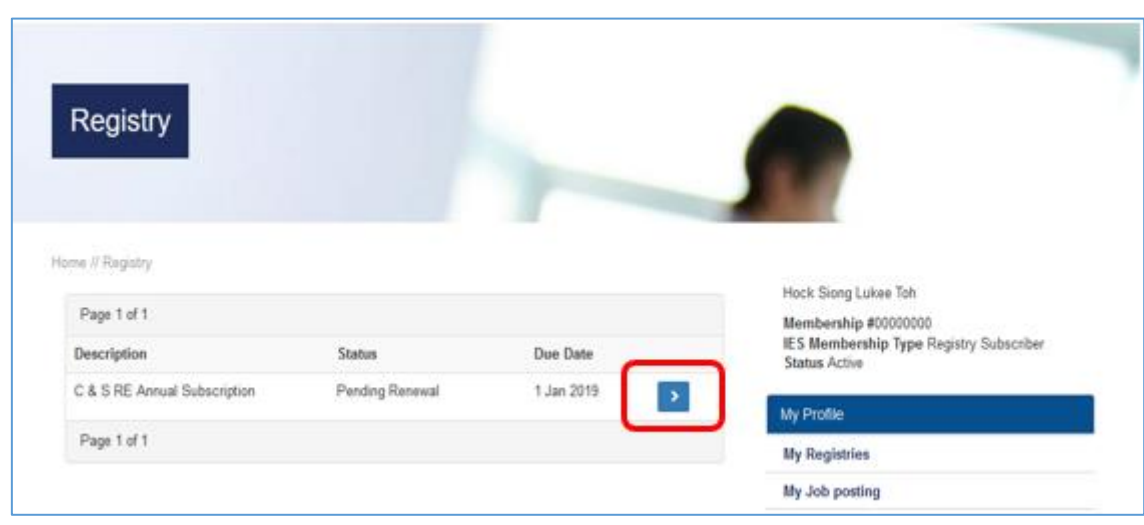

#### STEP 6) Under **"Registry Renew"**

Read the Terms and Conditions, check on **"agree to the above Terms and Conditions"** box and click **"Next"**

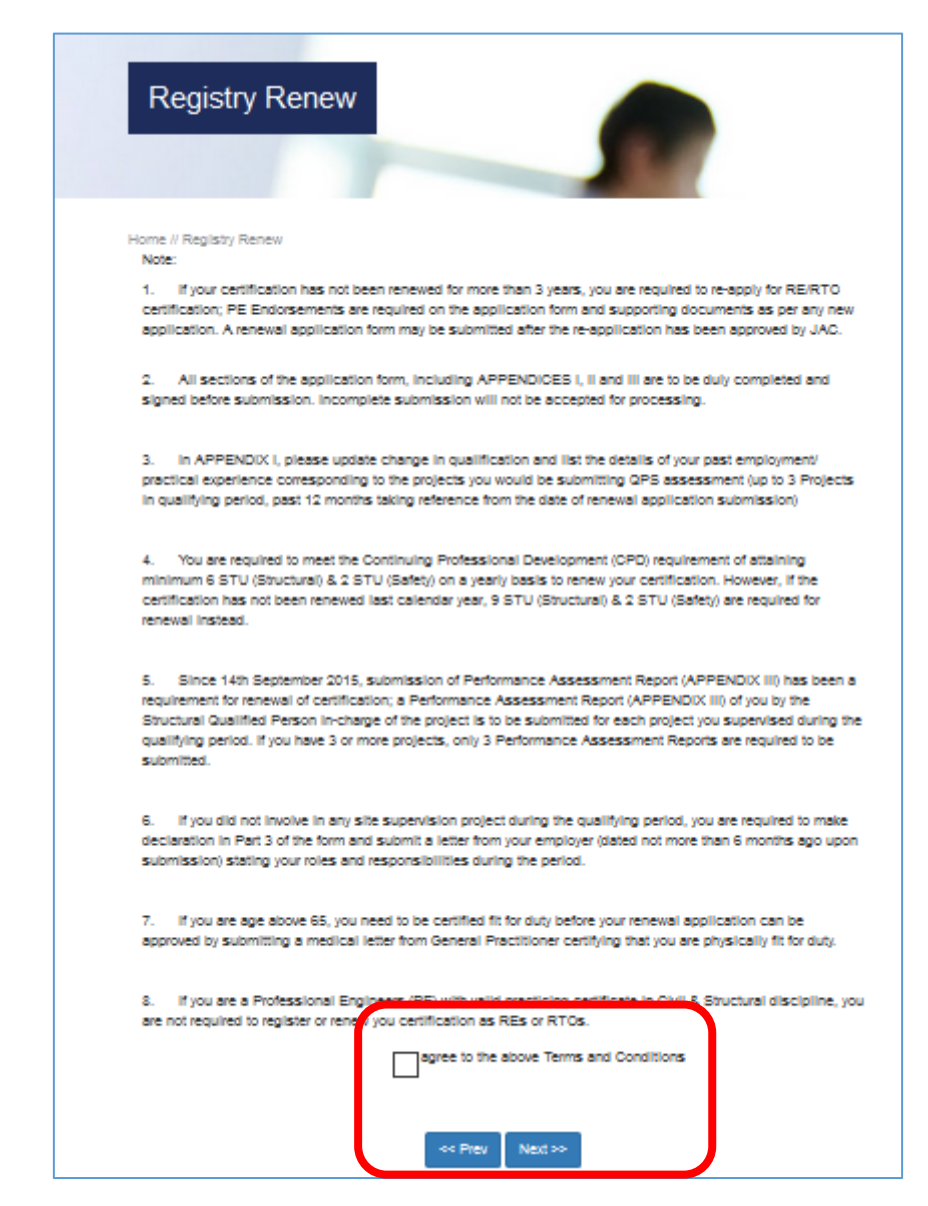

STEP 7) Update your particulars under **"Personal Profile"** and click **"Next"** to continue

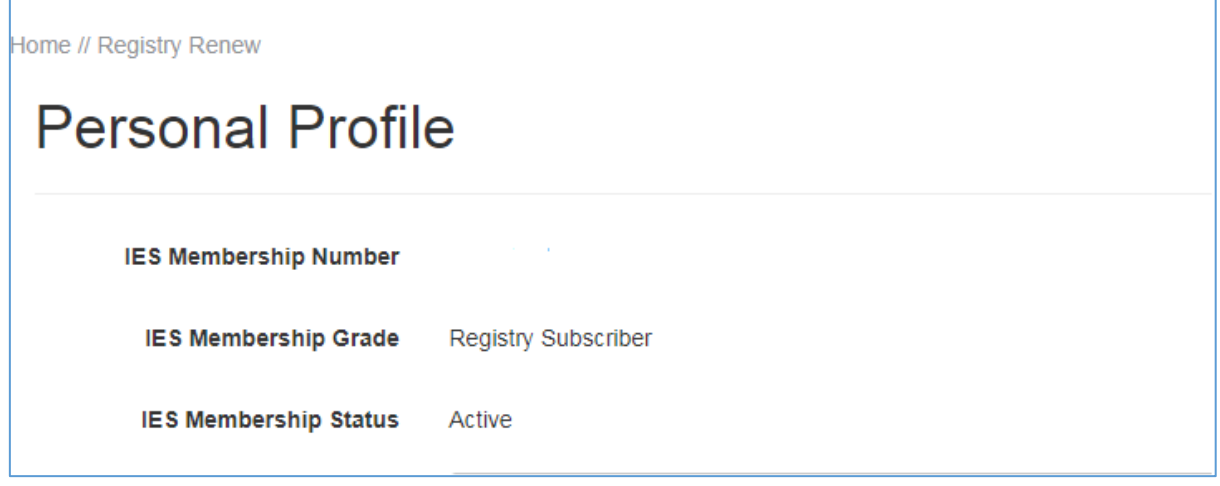

STEP 8) Upload your **"Personal Photo"** according to the requirement.

- a) Click on **"Choose file"** under Step 1 (JPG only, Size <300kb, Width: 400px by Height: 514px)
- b) Click on "**Upload files"** to upload your photo to your profile.

If your photo size is huge, follow the steps below to edit your photo before submission.

- c) Click on **"[Click here](https://www.ies.org.sg/ccms.r?pageid=10273&TenID=IES)"** under Step 3 for the Photo Edit Guide.
- d) Click **[here](https://www.freeonlinephotoeditor.com/)** for the Photo Edit link which you can edit your photo.

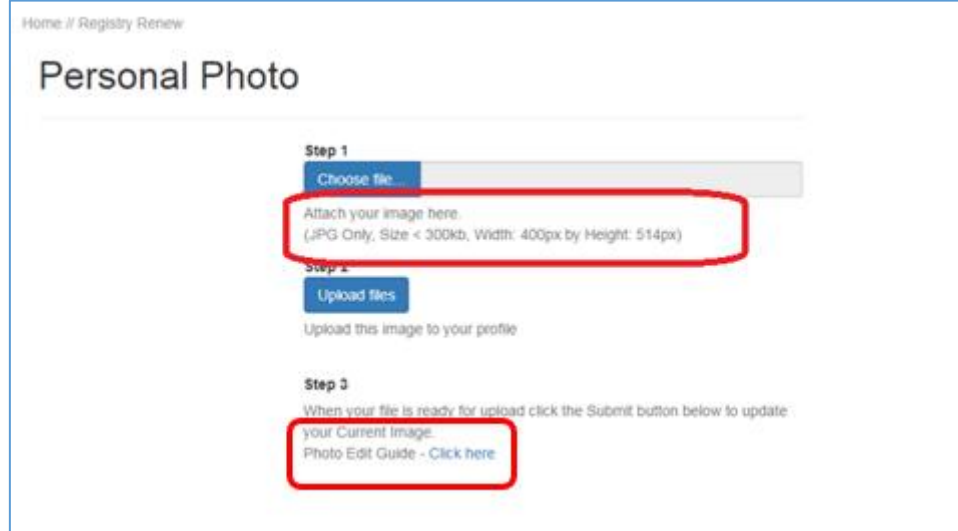

# STEP 9) Click **"Add"** to key in your **"Employment Details"** and click **"Next"**

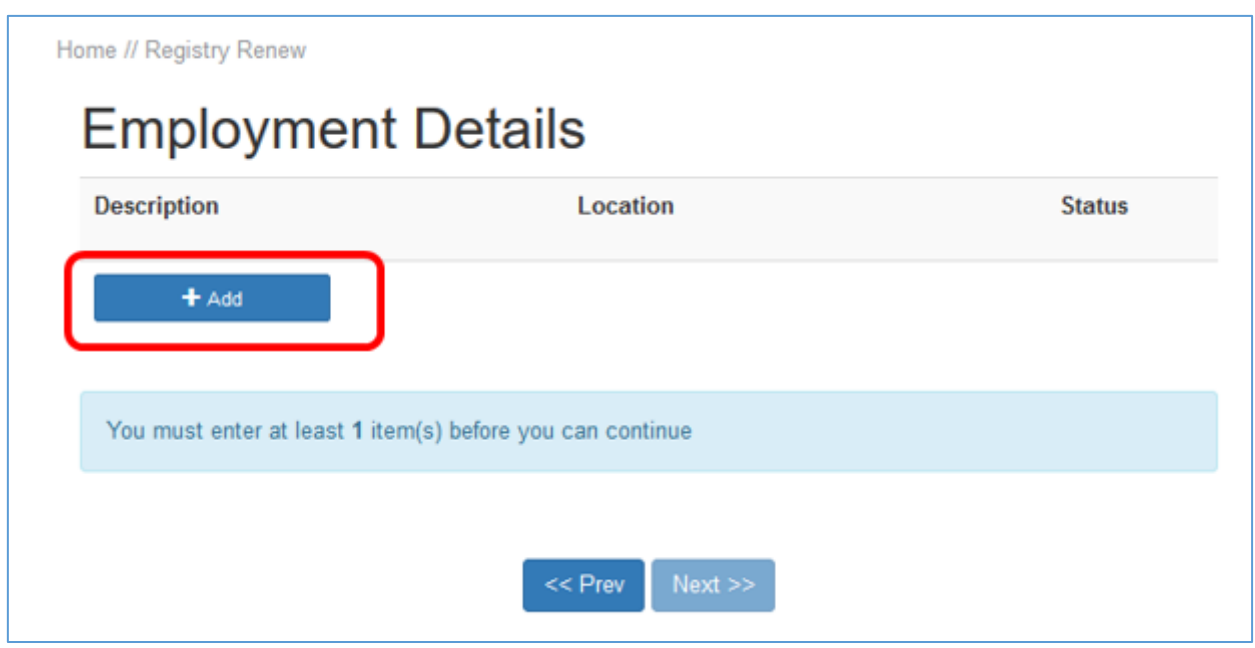

# STEP 10) Update your **"Home Address"** and click **"Next"**

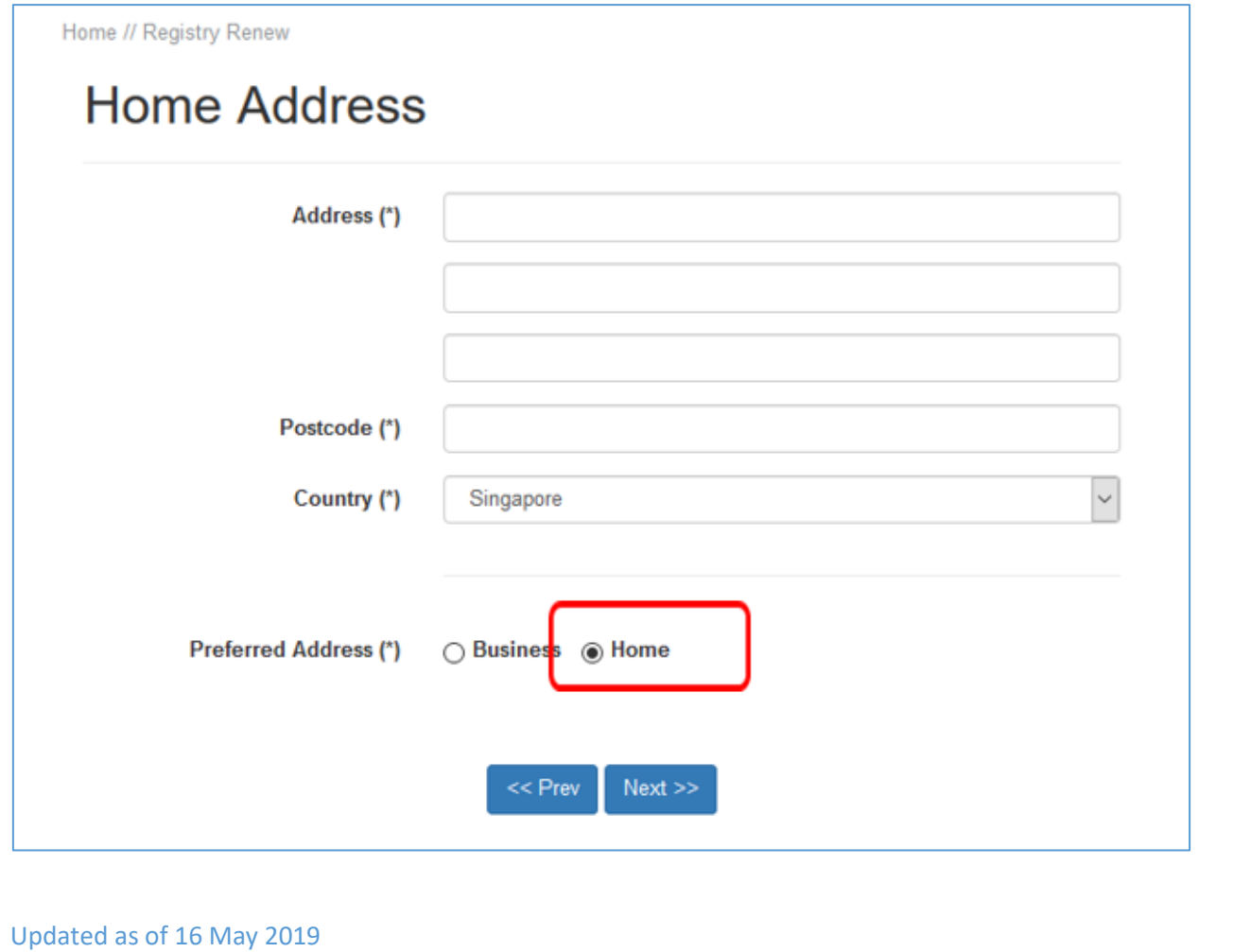

# STEP 11) Update your **"Qualifications"** and click **"Next"**

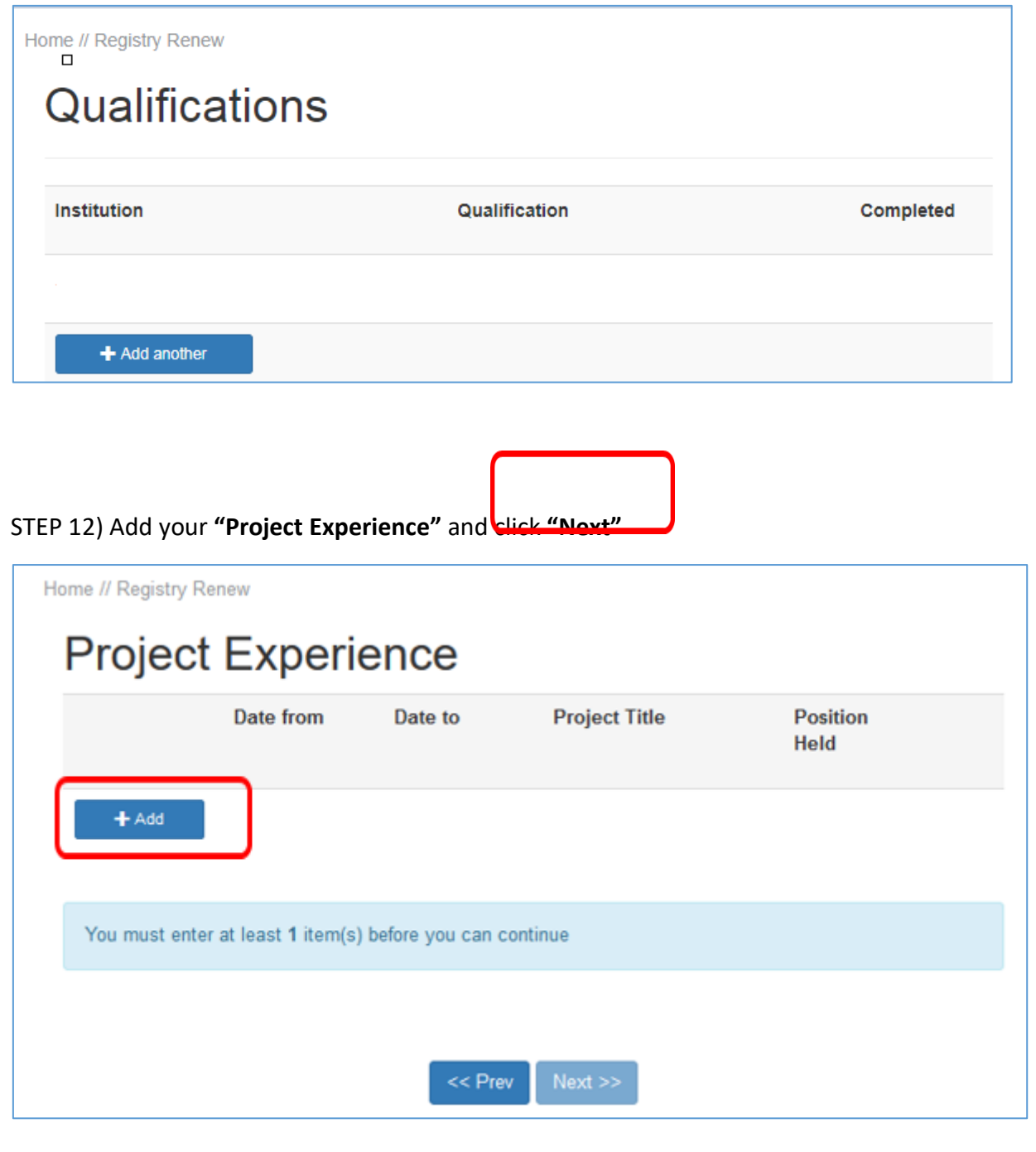

STEP 13) Click **"Add"** to enter your **CPD** (STU Structural & Safety) points.

Date **Activity** Type of CPD Points

Key in each STU (Structural & Safety) course details

- Activity type: Course Title
- Provider: Training Provider (eg: IESA or Star Academy)
- If you have 2 CPD points (eg: Structural & Safety) in one course, you will need to key in CPD twice

Upload the certificates and click **"Save and Return"** or you may upload together with your other documents (Eg: QPS report/Letter, etc) under **Step 15**.

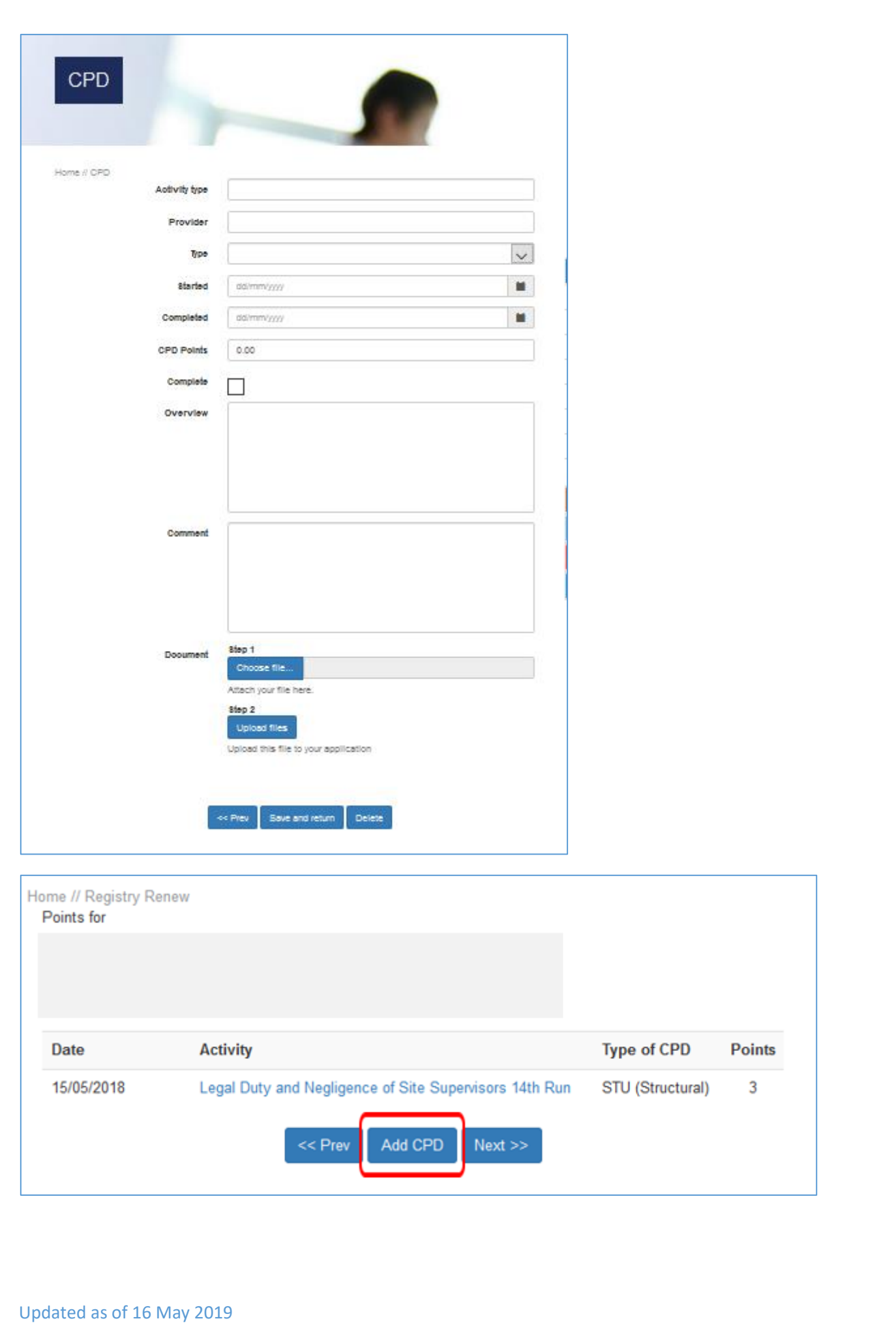

STEP 15) Select **"QPS/Letter from Employer/Medical Letter"** from the drop-down under **Document** to upload the files.

- Click **"Choose file"** to attach your file,
- Click **"Upload files"** to upload the document to your application.

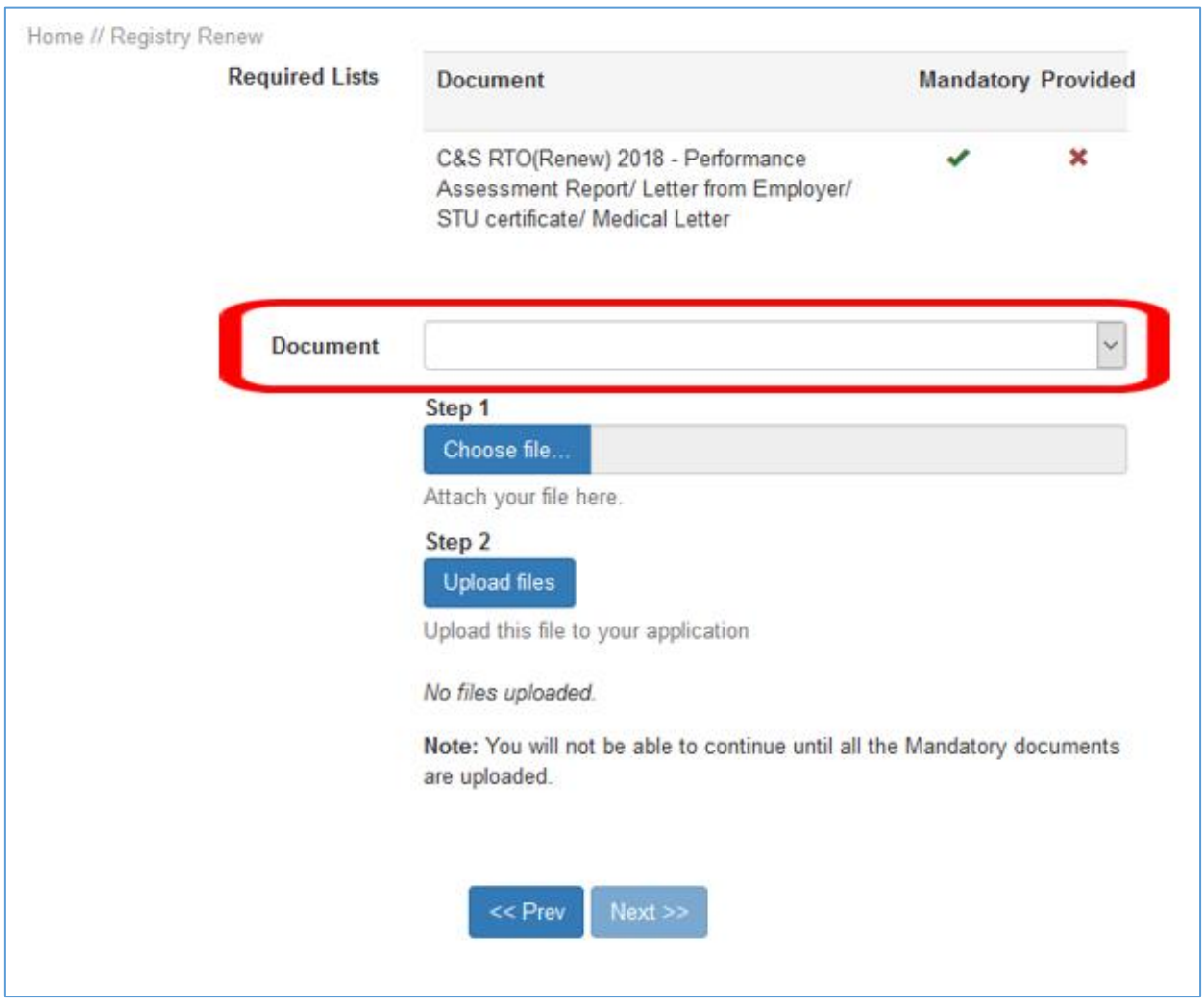

STEP 16) **2 types of payment method:** 

- a) **Pay Now** (Credit Card) or
- b) **Pay Later** (Invoice / AXS / Cash / Cheque / NETS)

STEP 16 a) If you prefer to pay using your credit / debit card or PayPal account, select **"Pay Now (Credit Card)"** option and click "**Pay with PayPal".**

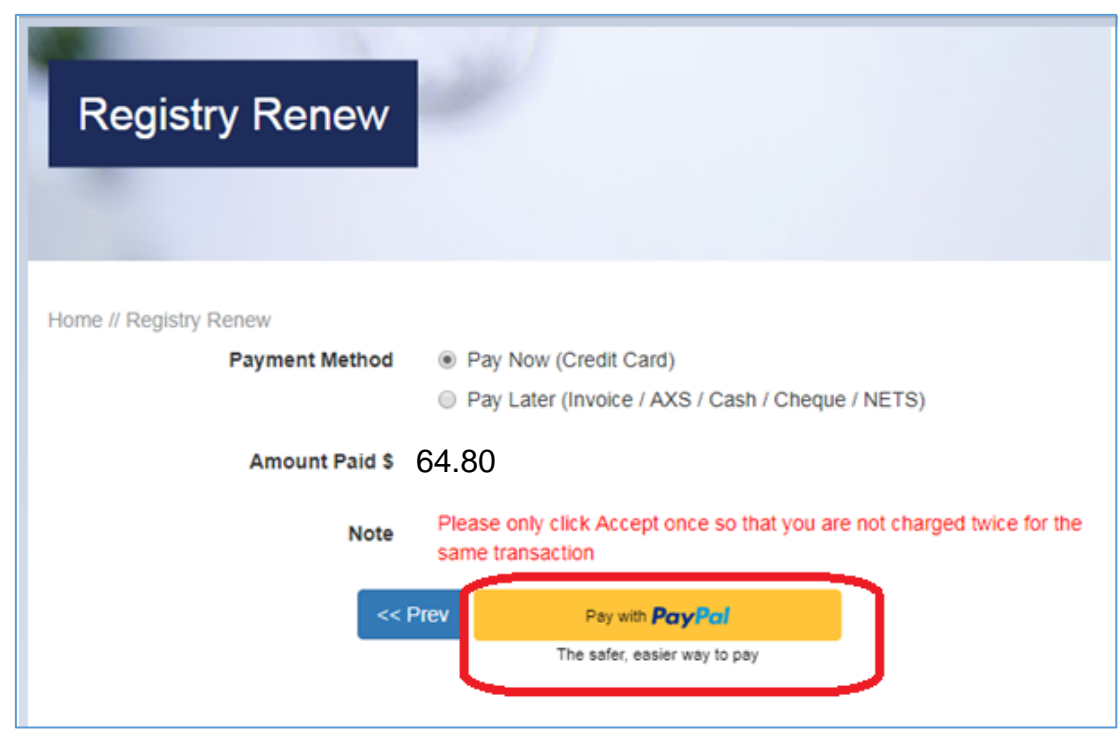

- Click **"Log In"** if you want to pay using your PayPal account.
- Key in your debit/credit card details if you want to pay using your card under **"PayPal Guest Checkout"**

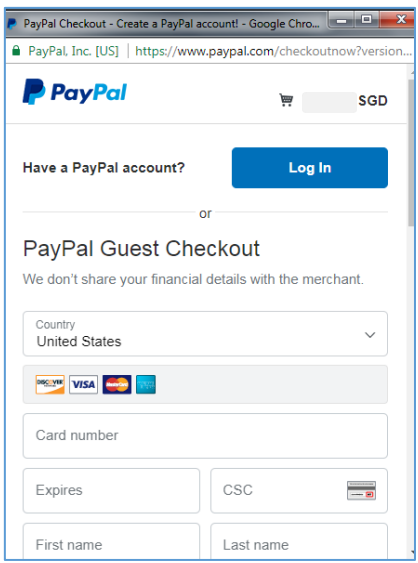

## STEP 16 b) After you have paid successfully, you will receive the following message.

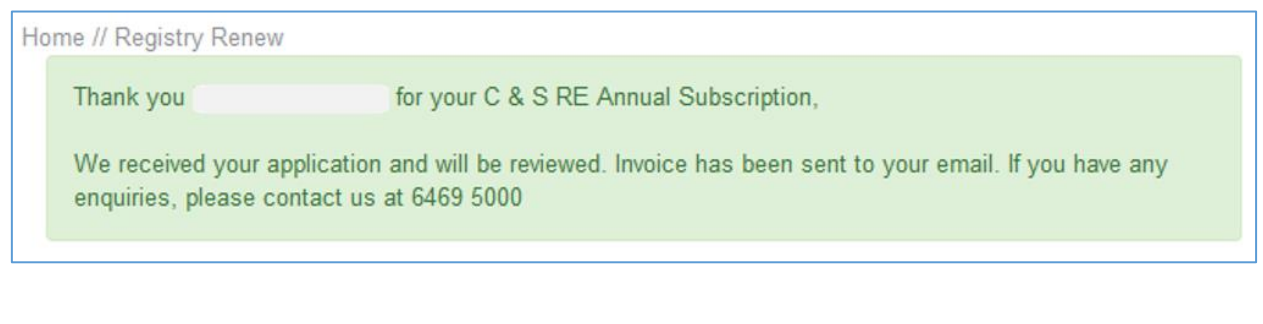

STEP 16 c) Email the PayPal receipt/email to [re.rto@iesnet.org.sg](mailto:re.rto@iesnet.org.sg) with Subject Title**: C&S Reg No / FULL NAME / CORESOFT ONLINE PAYMENT RECEIPT (eg. C&S RE-0001/ Ong Tian Ming/ Coresoft Online Payment Receipt).**

STEP 17) If you choose to **Pay Later**, click "**Pay Later (Invoice / AXS / Cash / Cheque / NETS)"**  option**,** click **"Accept"** and follow the steps.

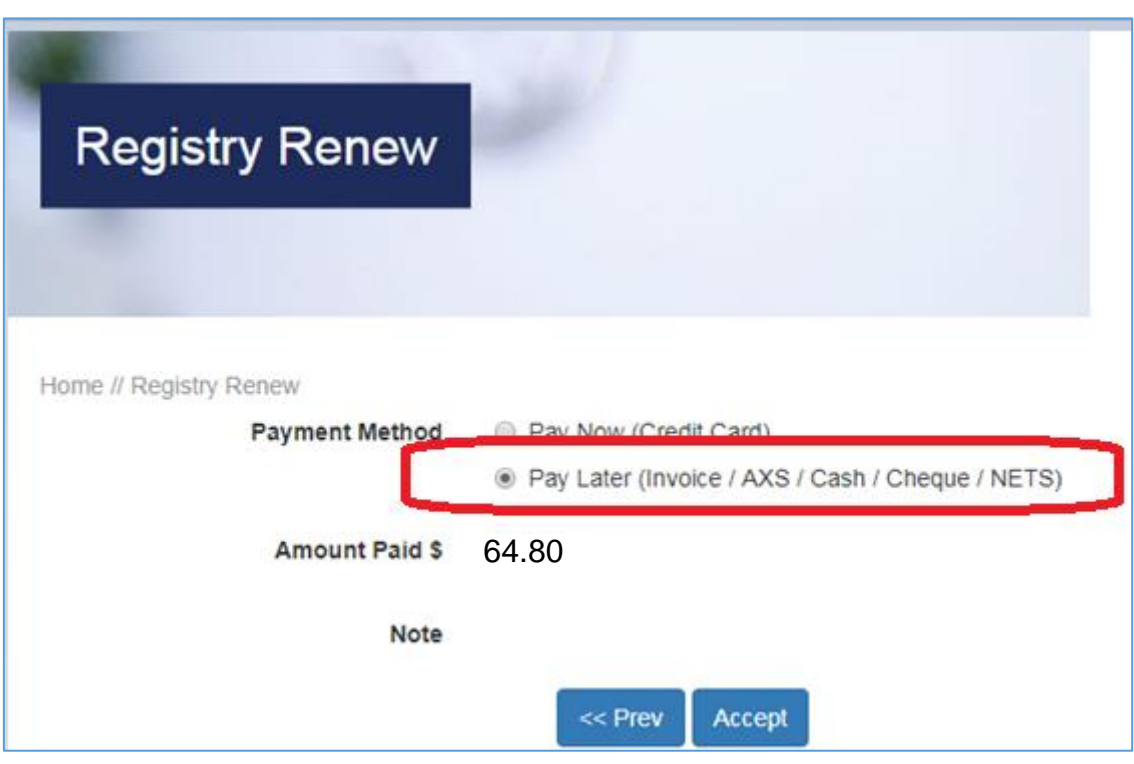

i) Paying by **AXS**:

Please clic[k here](http://www.axs.com.sg/axsStation.php) & select -> Pay Bill -> Memberships -> Select IES logo -> Membership ID: enter RE0163 or RTO2980 -> remarks: CS RE or RTO renewal 2020

Email the **AXS receipt to [re.rto@iesnet.org.sg](mailto:re.rto@iesnet.org.sg)** with Subject Title: **C&S Reg No / Full Name / CORESOFT AXS PAYMENT RECEIPT (eg. C&S RE-0001/ Ong Tian Ming/ Coresoft AXS Payment Receipt).**

ii) Paying by **Cash** or **Nets**:

Need to make payment at IES office (70 Bukit Tinggi Road, Singapore 289758).

iii) Paying by **Cheque**:

Cheque made payable to: *IEH-ACESing Joint Registry* and post it to:

C&S Resident Engineer & Resident Technical Officer C/o Institution of Engineers, Singapore 70 Bukit Tinggi Road Singapore 289758

- 1. Please indicate clearly at the reverse side of the cheque your RE/RTO Reg. no. & Full name and contact number
- 2. Do not staple cheque with other documents.

#### i) For **Invoice**:

Please click on **"Receipts & Invoices"** to download the invoice if your company is paying for you.

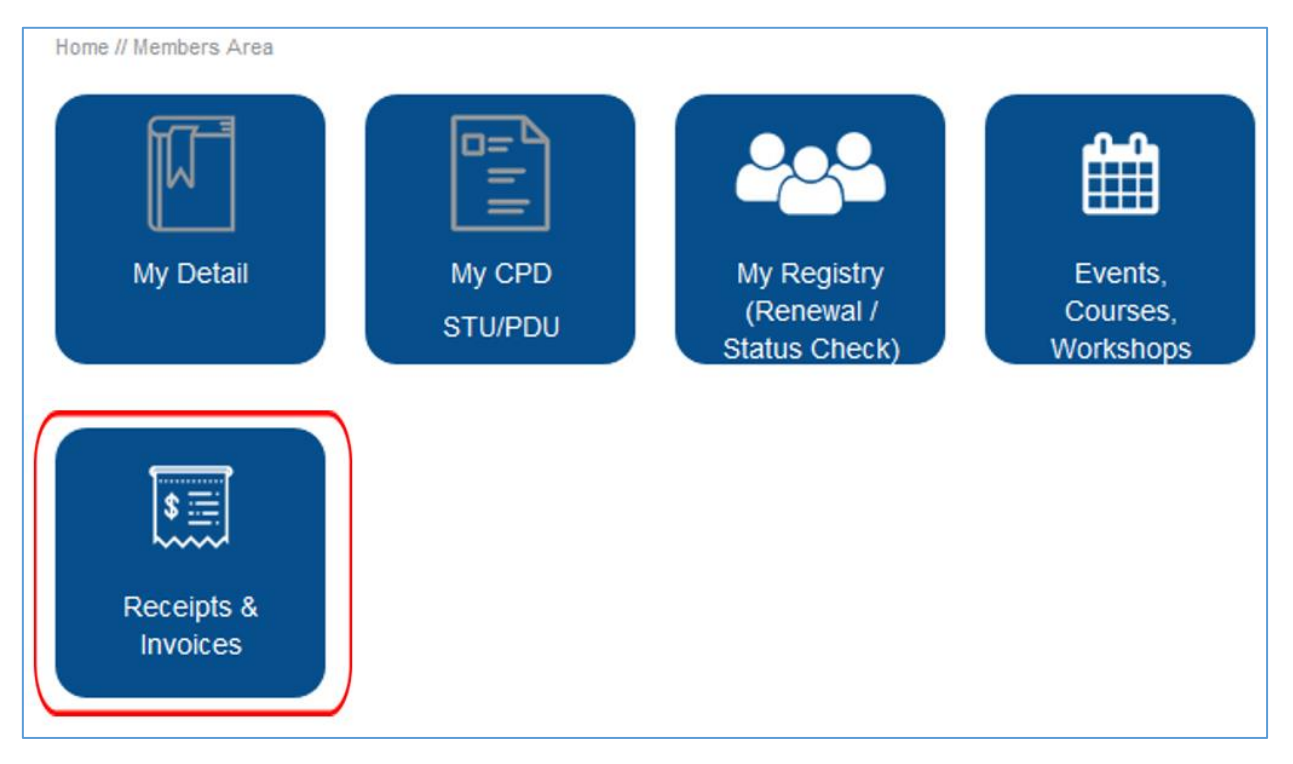